**Guide**

Version V1.0-20210609

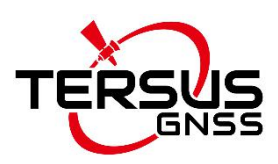

# **Oscar GNSS Receiver MFGTOOLS Upgrade Guide**

**©2021 Tersus GNSS Inc. All rights reserved.**

**Sales Enquiry:** sales@tersus-gnss.com **Technical Support:** support@tersus-gnss.com More details, please visit www.tersus-gnss.com

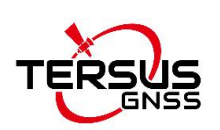

### <span id="page-1-0"></span>**Table of Content**

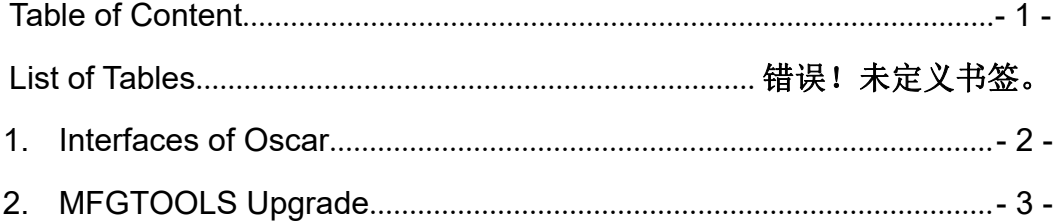

## **List of Tables**

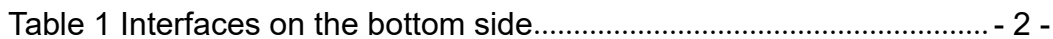

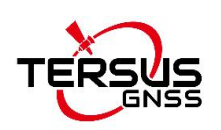

# <span id="page-2-0"></span>**1. Interfaces of Oscar**

The bottom of Oscar receiver is shown as below.

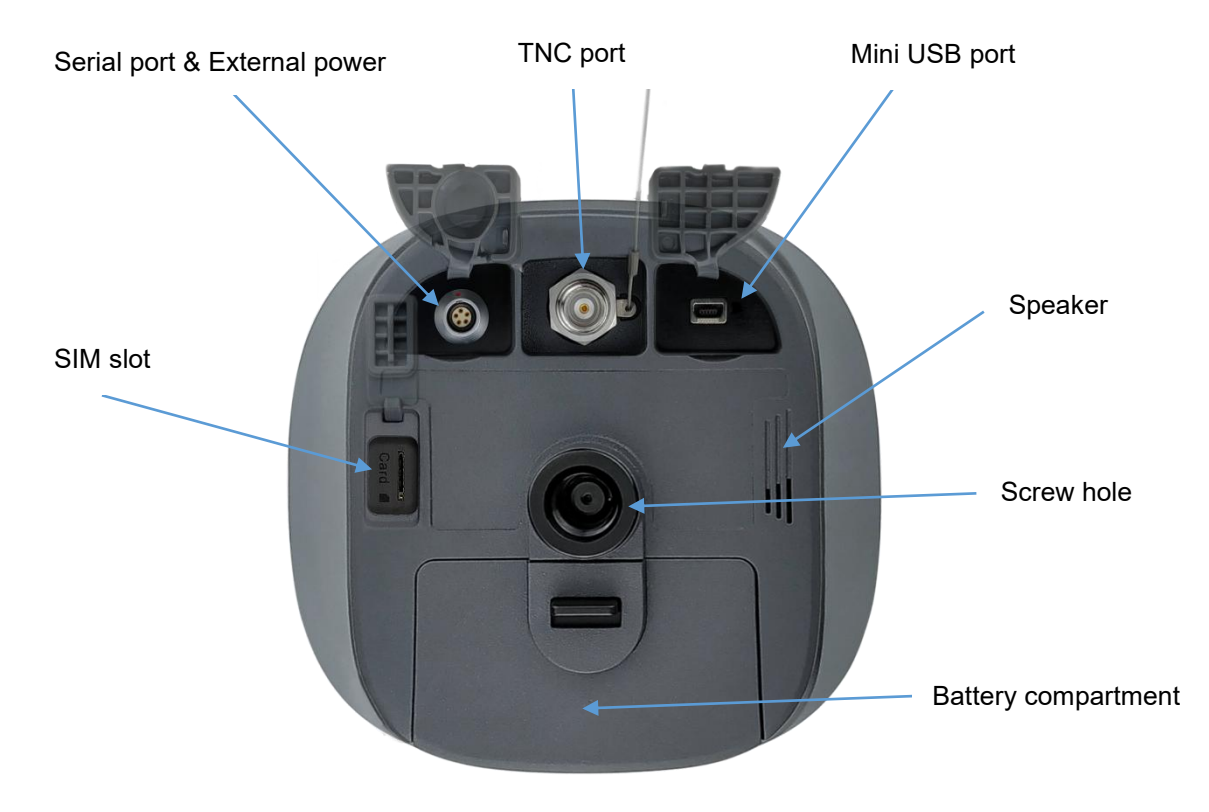

Figure 1 Bottom of Oscar

<span id="page-2-1"></span>Table 1 Interfaces on the bottom side

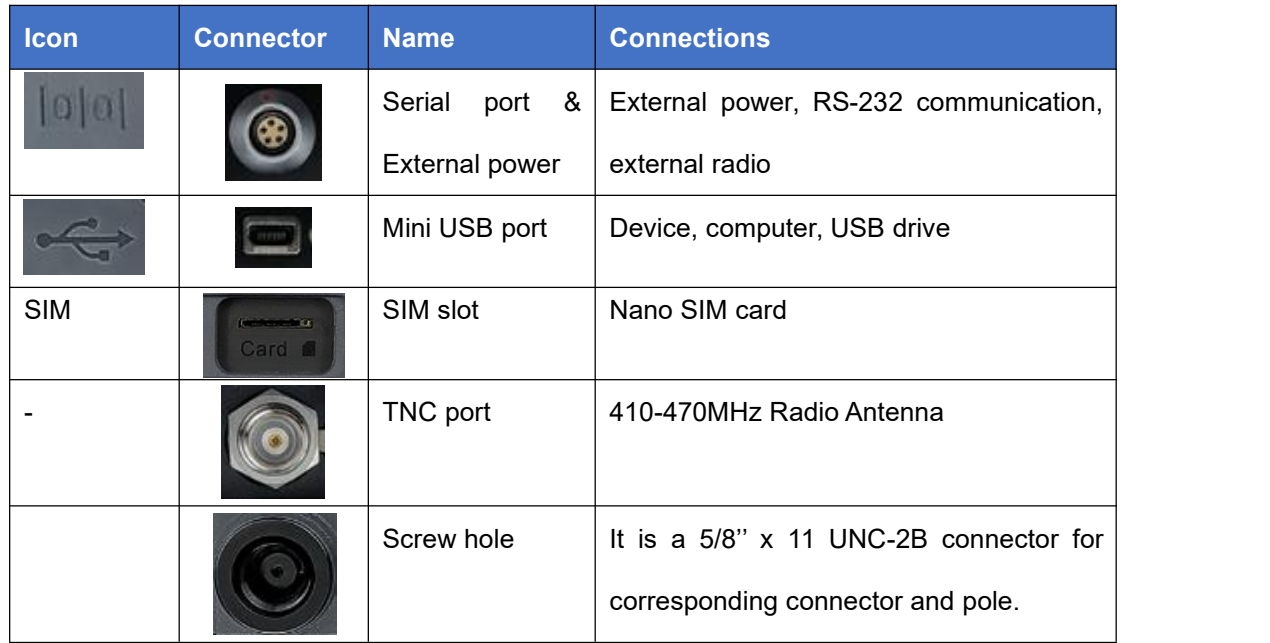

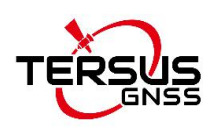

# <span id="page-3-0"></span>**2. MFGTOOLS Upgrade**

The detailed steps of MFGTOOLS upgrade are as follows.

- 1) Open the Mfgtools file folder.
- 2) Select "mfgtool2-yocto-mx-evk-qspi-nor-n25q256a.vbs", double click to

open this VBScript. A dialog box of MfgTool will appear.

mfgtools > Mfgtools\_V2.0.0.454747 > Mfgtools\_V2.0.0.454747 >

| $\lambda$<br>名称                   | 修改日期            | 类型              | 大小       |
|-----------------------------------|-----------------|-----------------|----------|
| Document                          | 2021/5/21 15:47 | 文件夹             |          |
| <b>Drivers</b>                    | 2021/5/21 15:47 | 文件夹             |          |
| More_scripts                      | 2021/5/21 15:47 | 文件夹             |          |
| Profiles                          | 2021/5/21 15:47 | 文件夹             |          |
| Utils                             | 2021/5/21 15:47 | 文件夹             |          |
| .gitignore                        | 2016/9/13 11:53 | GITIGNORE 文件    | 1 KB     |
| cfg.ini                           | 2016/9/13 11:53 | 配置设置            | 1 KB     |
| libMfgToolLib.so                  | 2016/9/13 11:53 | SO 文件           | 6,393 KB |
| linux-cybs.sh                     | 2016/9/13 11:53 | SH 文件           | 2 KB     |
| linux-runvbs.sh                   | 2016/9/13 11:53 | SH 文件           | 1 KB     |
| linux-ver-usage                   | 2016/9/13 11:53 | 文件              | 1 KB     |
| MfgTool.log                       | 2021/6/8 16:38  | 文本文档            | 0 KB     |
| MfgTool2.exe                      | 2016/9/13 11:53 | 应用程序            | 1,955 KB |
| mfgtool2-yocto-mx-evk-qspi-nor-n2 | 2019/5/22 11:42 | VBScript Script | 1 KB     |
| mfgtoolcli                        | 2016/9/13 11:53 | 文件              | 200 KB   |
| MfgToolLib.dll                    | 2016/9/13 11:53 | 应用程序扩展          | 2,192 KB |
| UICfg.ini                         | 2016/9/13 11:53 | 配置设置            | 1 KB     |

Figure2 the Mfgtools file folder

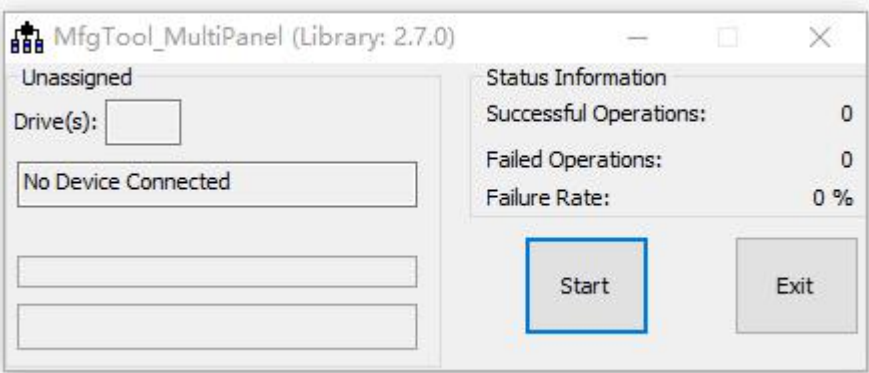

3) Connect 'Serial-5pin to DC JACK & DB9 Male Cable' to 'Serial Port' (aligning red spots on cable and port) and connect 'DB9 Female to USB Type

Figure3 the dialog box of MfgTool

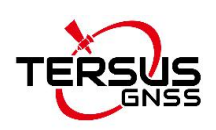

A Male Converter Cable' to DB9 Male Cable and a computer. Connect 'Mini-USB Cable' to the 'Mini-USB Port' on the receiver and a computer. External power supply provides 12V voltage to the receiver. Do not turn on the receiver.

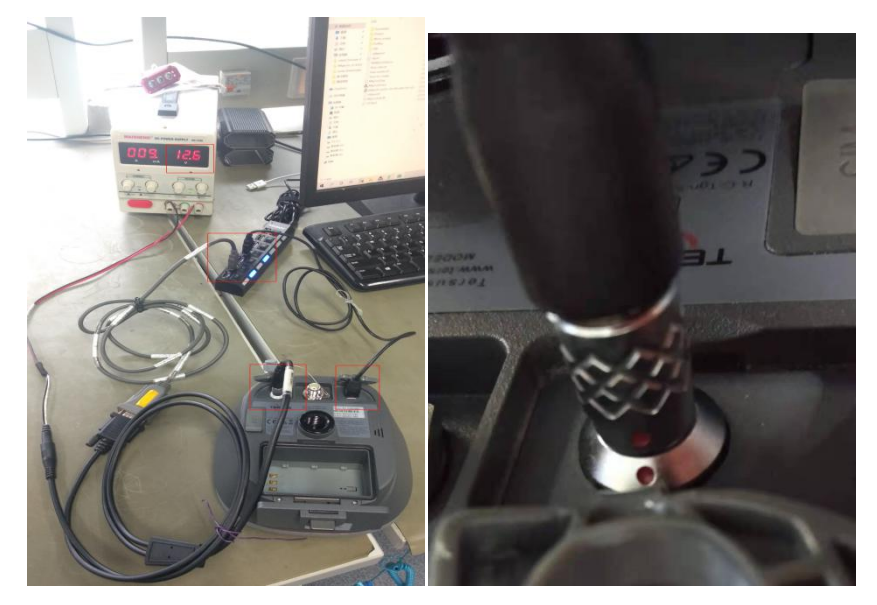

Figure4 Cable connection

4) Open the battery compartment cover, do not put the battery inside.

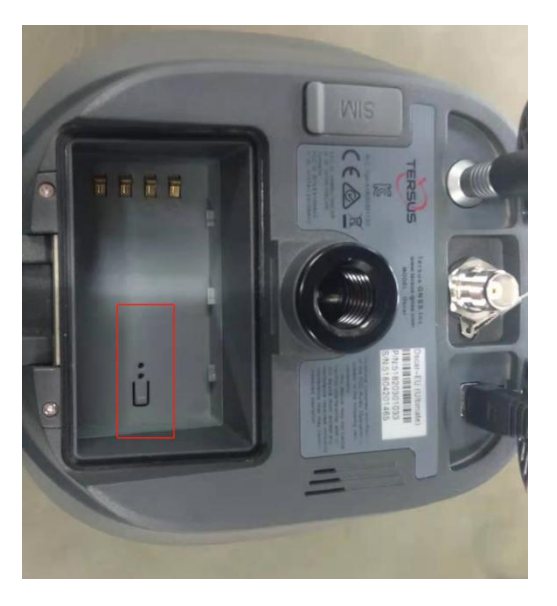

Figure5 the battery compartment

5) Prepare tweezers or metal cable.

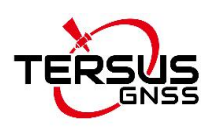

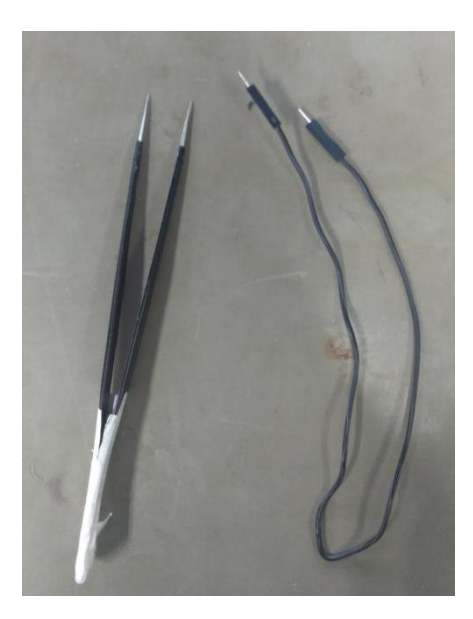

Figure6 the tweezers and metal cable

6) Put the tweezers or metal cable into the hole in the battery compartment.

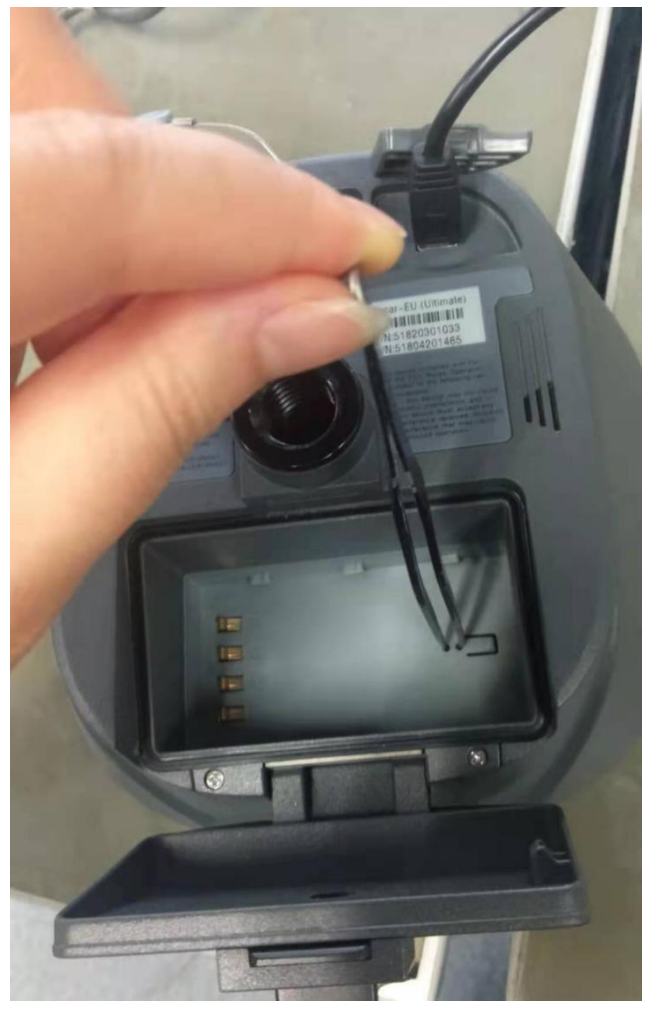

Figure7 the tweezers or metal cable touched the hole

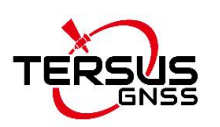

7) Press and hold the power button for 3 seconds to turn on the receiver, the Mfgtool shows "符合 HD 标准的供应商定义设备" and then click 'start'.If the Mfgtool shows 'No device connected' or no response, you should turn off the receiver and make sure the tweezers or metal cable touches the hole in the battery compartment , then turn on the receiver again.

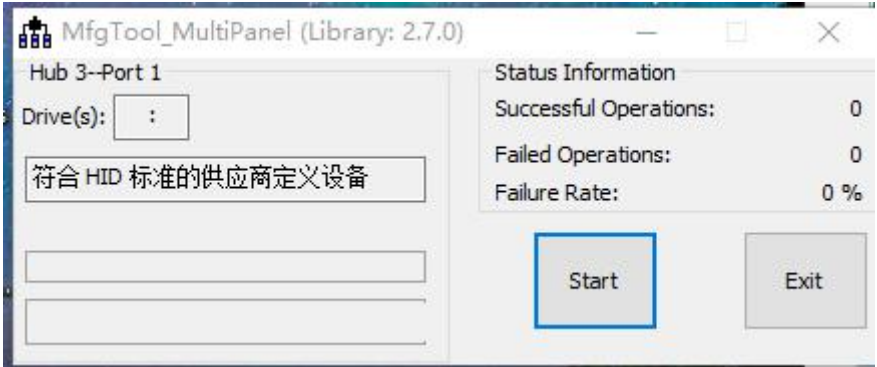

Figure8 the MfgTool interface

8) After clicking 'start', pull the tweezers or metal cable out of the hole in the battery compartment, don't touch the receiver and the computer. Waiting for the upgrading, which needs a few minutes.

9) When the Mfgtool appears 'Done', and both progress bars turn green, click the button 'Stop', next click the button 'Exit'.

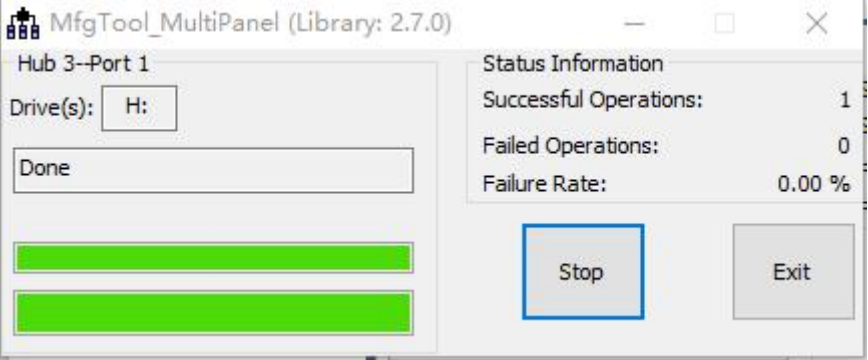

Figure9 the MfgTool interface

10) Unplug the 'Serial-5pin to DC JACK & DB9 Male Cable'. Make sure the receiver is powered off.

11) Connect 'Serial-5pin to DC JACK & DB9 Male Cable' to 'Serial Port', and press and hold the power button for 3 seconds to turn on the receiver.

12) View Oscar firmware version.

When Oscar GNSS receiver is powered on, to connect Oscar, put controller

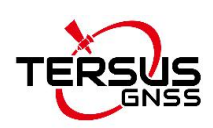

near the NFC logo on Oscar, the controller pair Bluetooth with Oscar automatically; or click [Device] -> [Connect] under an opened project, and select [Oscar] for the Device Type, select [Bluetooth] for the Connect Type. Click [Connect Config] to search and pair the Bluetooth address of Oscar. The antenna is selected as [Oscar] by default. Then click [Connect] to enable the communication between controller and Oscar.

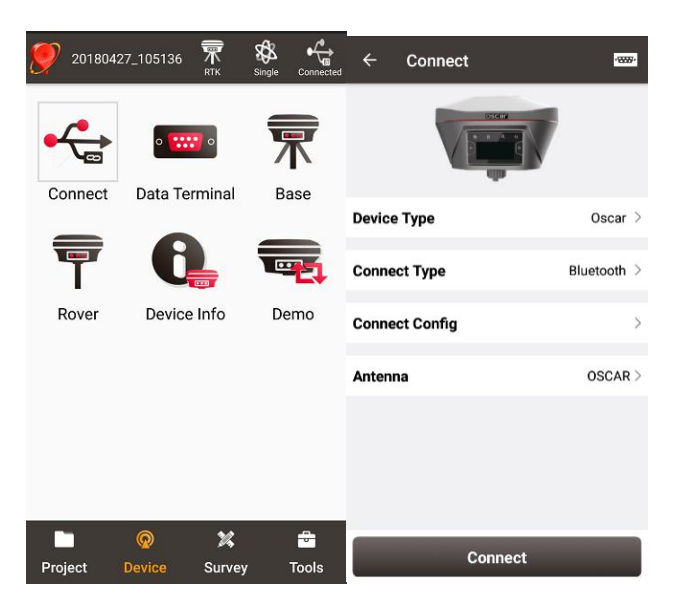

Figure 10 Connect to Oscar via Bluetooth

Click the device information icon  $\overline{\overline{\mathbb{R}}}$  on the top tool bar of Nuwa, the Oscar info is shown as below. You can view Oscar firmware version.

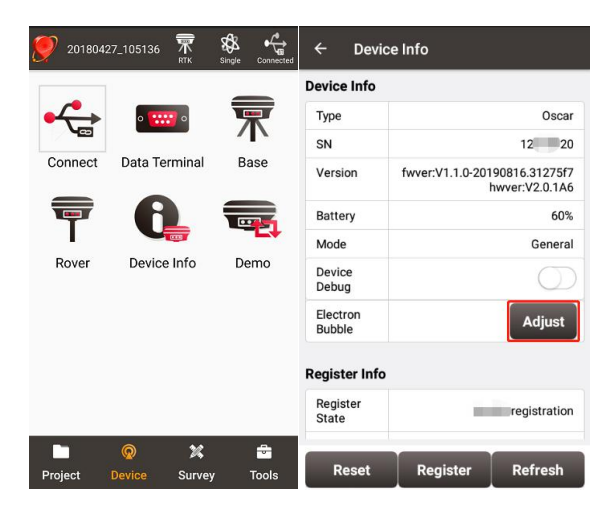

Figure 11 View Oscar firmware version

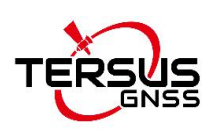

For Ultimate and Advanced versions, you can also check the firmware version by switching the button. In the [device information] -[GNSS information]- [firmware version], you can view the firmware version of the GNSS board inside Oscar. In the [device information] - [software version], you can view Oscar firmware version. If it is consistent with the firmware version in the Mfgtools, the firmware upgrade is successful.

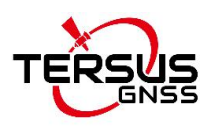

#### **Proprietary Notice**

All Information in this document is subject to change without notice and does not reflect the commitment on Tersus GNSS Inc. No part of this manual may be reproduced or transmitted by all means without authorization of Tersus GNSS Inc. The software described in this document must be used in terms of the agreement. Any modification without permission from Tersus GNSS Inc. is not allowed.